## **Hướng dẫn ký chữ ký số để nộp hồ sơ trực tuyến**

## **I. Ký chữ ký số lên các tập tin Word, Excel, PowerPoint**

Để bảo vệ tính toàn vẹn của nội dung tài liệu, chúng ta có thể ký chữ ký điện tử vào tập tin. Tài liệu sau khi được ký chữ ký điện tử sẽ có nút **Signatures** ở bên dưới tài liệu.

Để ký chữ ký số vào tài liệu Word, Excel hoặc PowerPoint, chúng ta thực hiện theo các bước sau:

1. Click thẻ **File**.

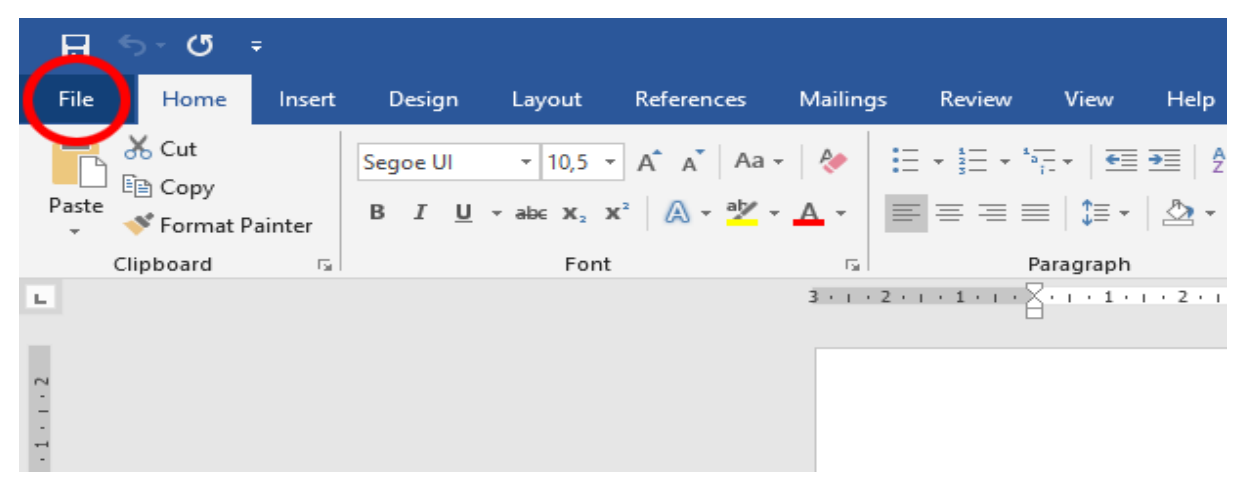

- 2. Click **Info**.
- 3. Click **Protect Document**, **Protect Workbook** hoặc **Protect Presentation**.

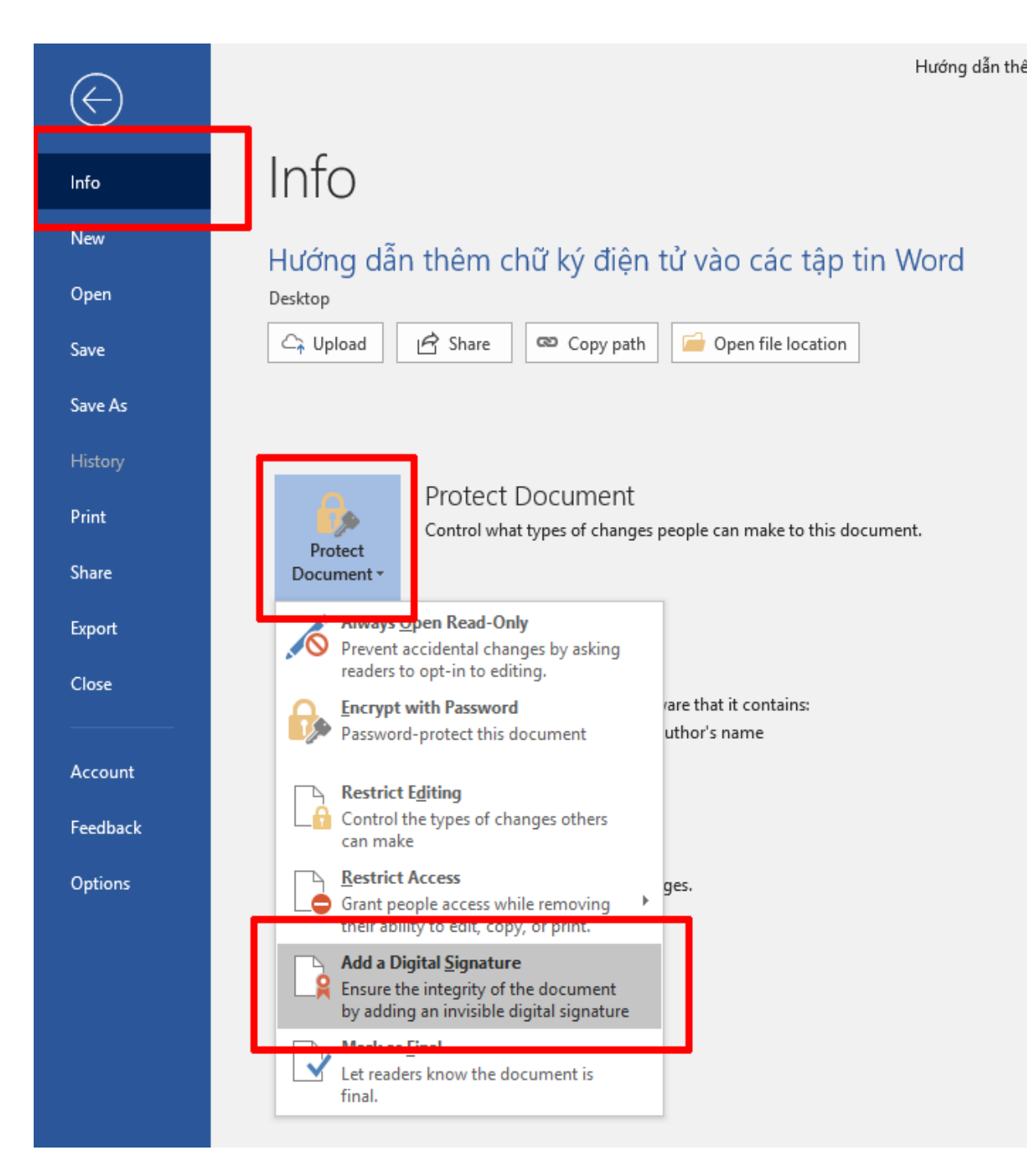

- 4. Click **Add a Digital Signature**.
- 5. Đọc các thông báo của Word, Excel, hoặcPowerPoint, sau đó click **OK**.
- 6. Trong hộp **Sign**, bên trong ô **Purpose for signing this document**, gõ mục đích ký chữ ký điện tử.

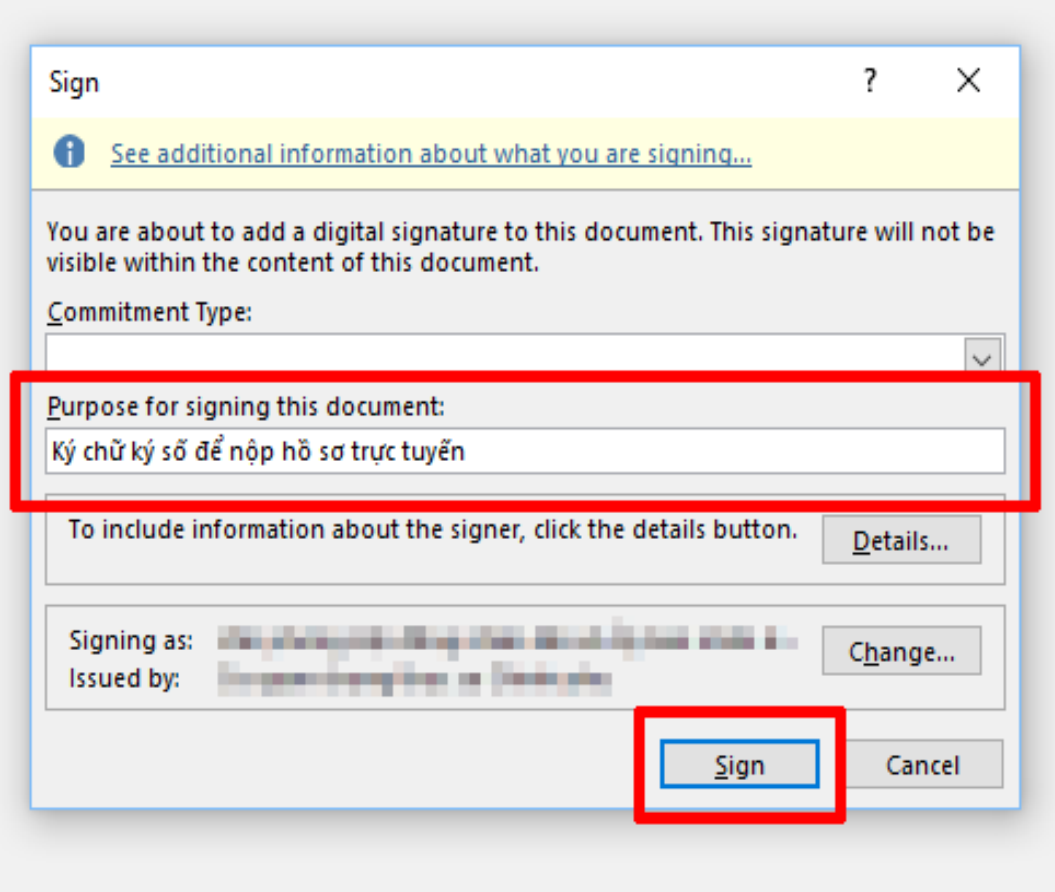

- 7. Click **Sign**.
- 8. Sau khi ký chữ ký số, phần mềm sẽ thông báo tài liệu đã được ký chữ ký số. Để xem chữ ký số, click **View Signatures**.

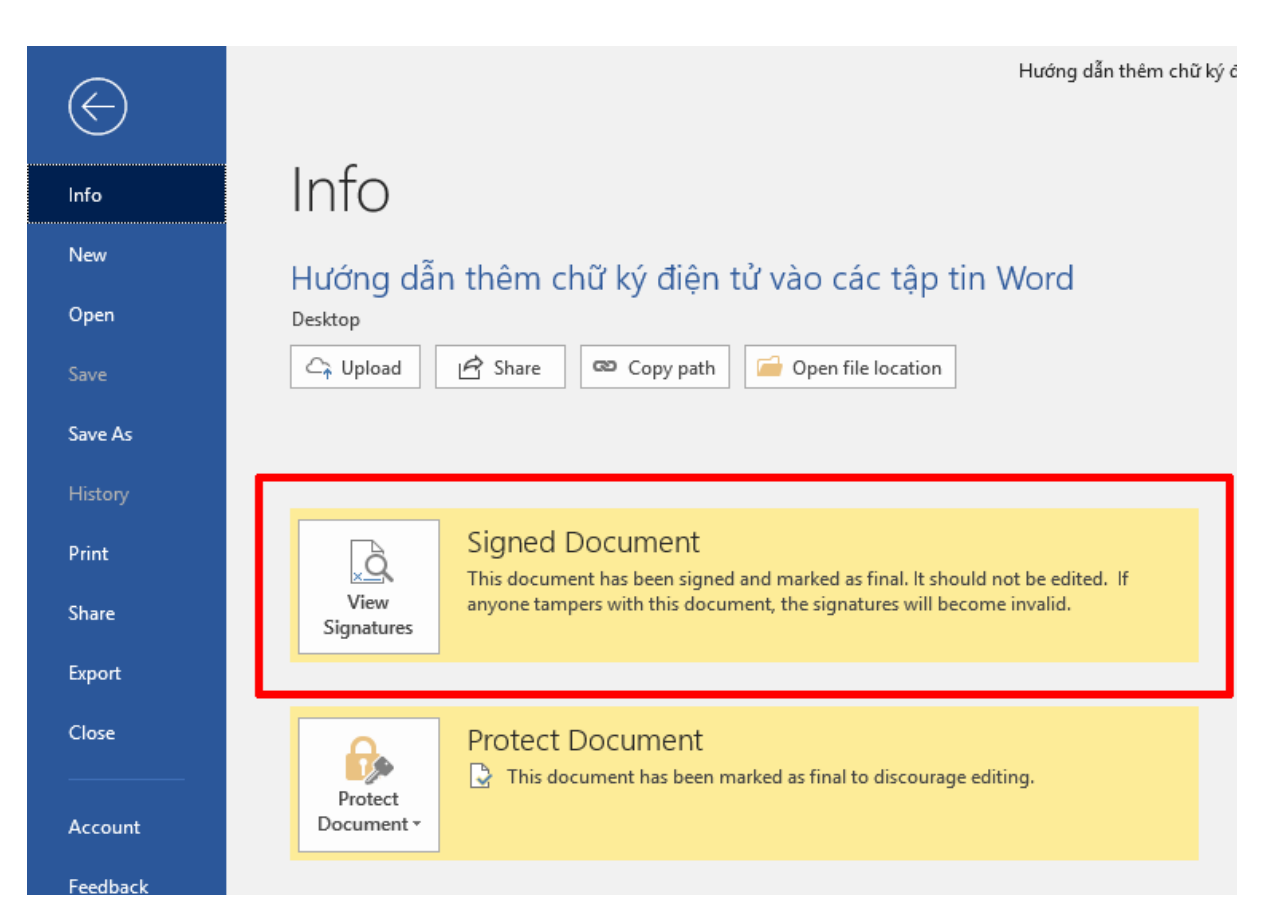

## **II. Ký chữ ký số lên tập tin PDF**

Để ký chữ ký số lên tập tin PDF, chúng ta dùng phần mềm Acrobat Reader để mở tập tin và ký chữ ký số.

1. Nhấn phím **Shift + F4** để hiển thị Tools Pane.

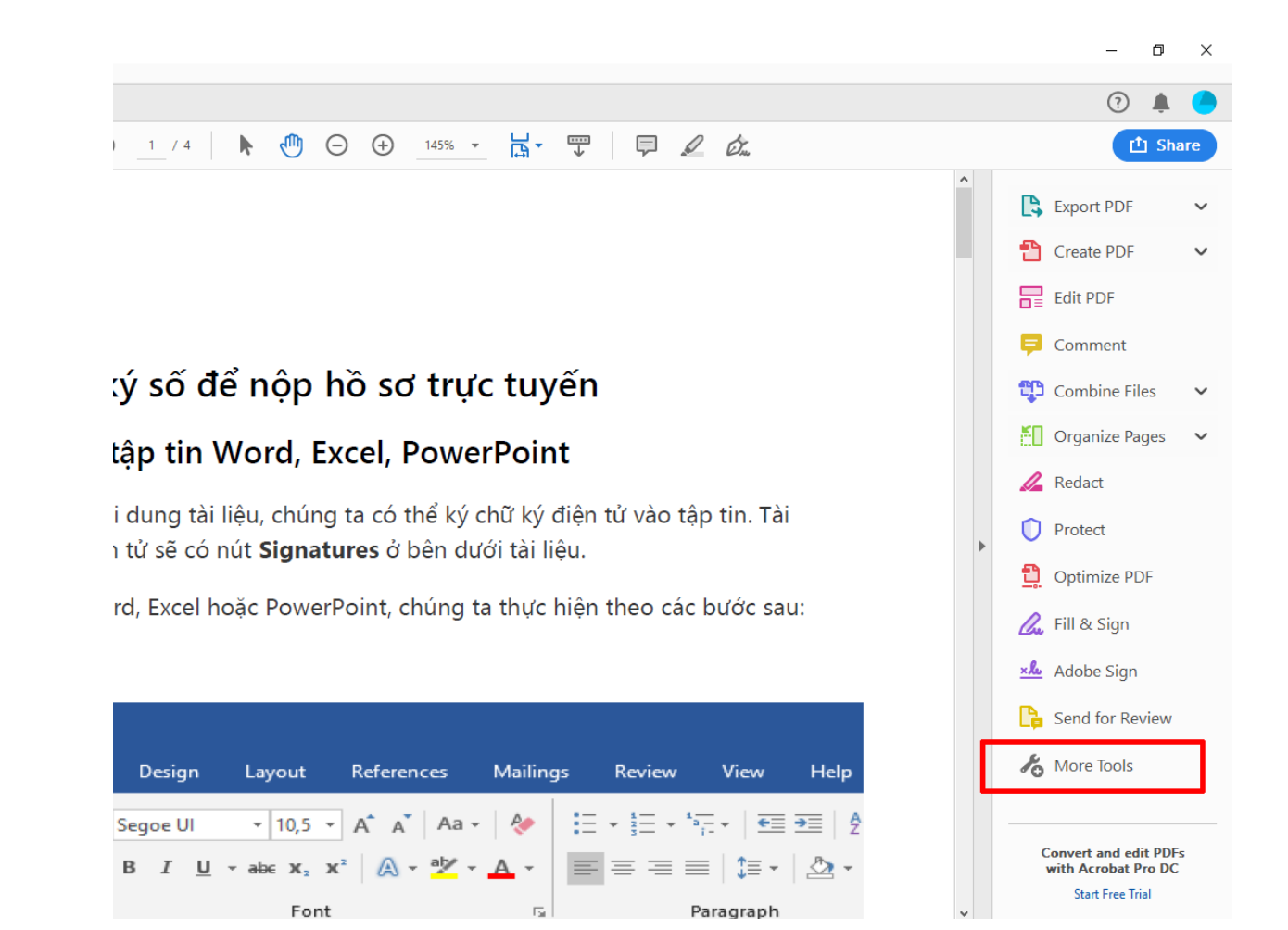

- 2. Click **More Tools**.
- 3. Click **Certificates**.

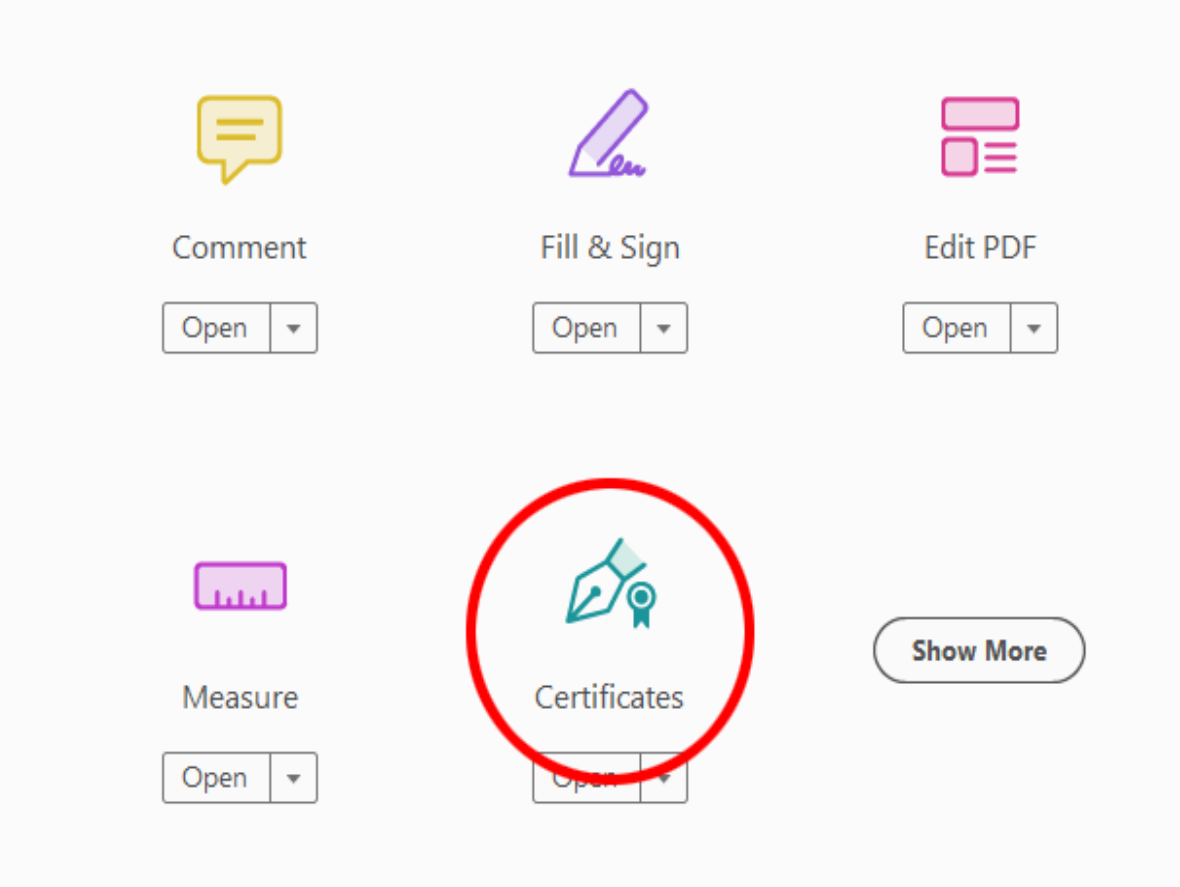

4. Click **Digitally Sign**.

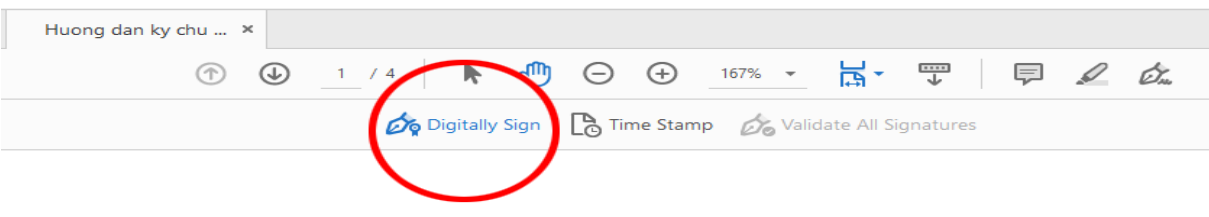

- 5. Click và kéo mouse trên tài liệu tạo thành một vùng chọn chỗ mà chúng ta muốn hiển thị chữ ký trên tài liệu.
- 6. Click **Sign Document**.

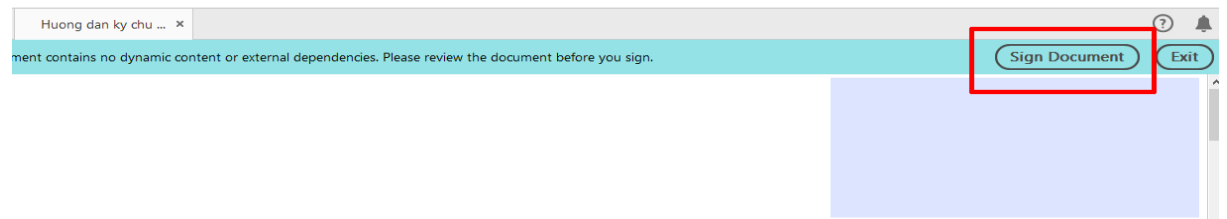

## Sign with a Digital ID

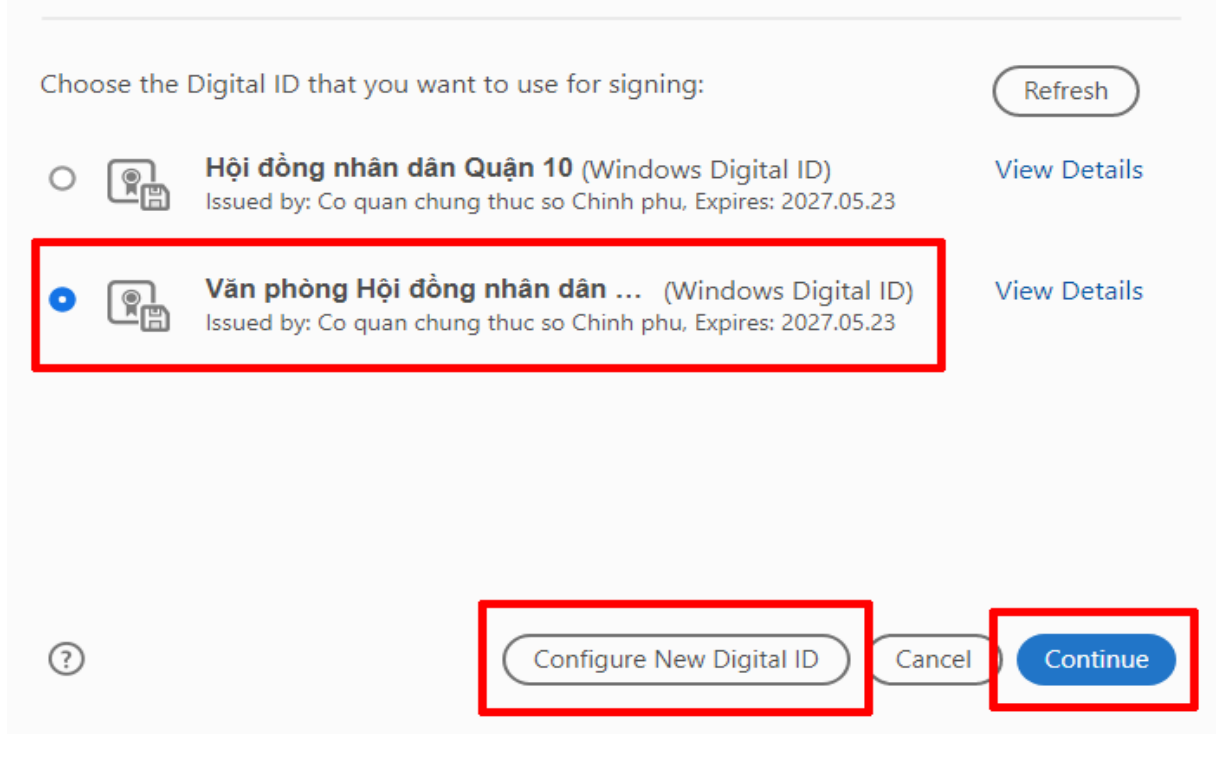

 $\times$